#### **REGISTRATION TO THE COMPETITION**

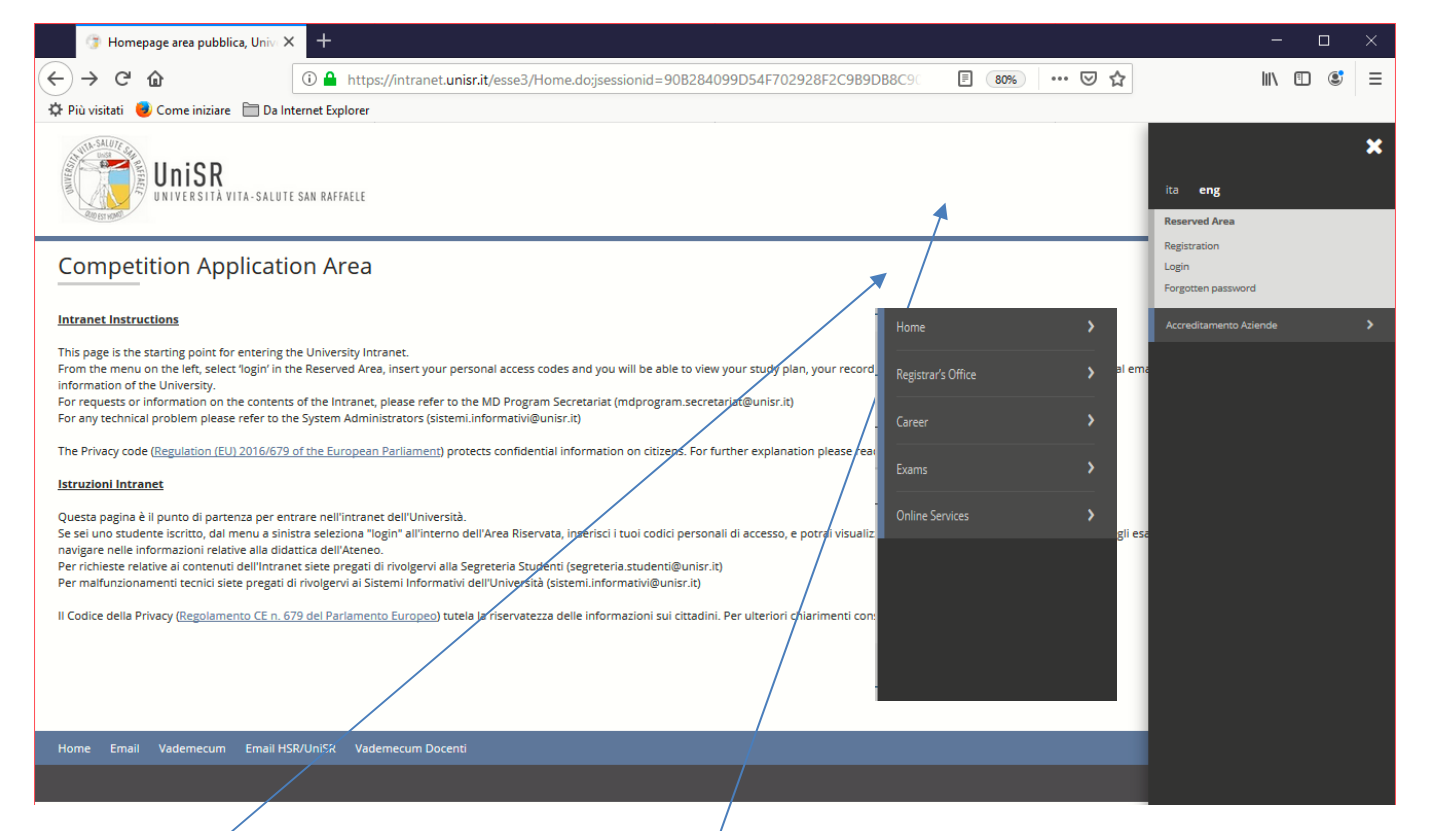

The registration to the admission test is possible only after having registered the personal data: if this has not been accomplished yet, follow the instructions in the "Registration" guide.

Enter the Intranet https://unisr.esse3.cineca.it/Home.do and click on the EN.

# **ATTENTION: THE GUIDE DOES NOT SUBSTITUTE WHAT IS PUBLISHED IN THE CALL FOR APPLICATIONS**

#### **BEFORE PROCEEDING IT IS NECESSARY TO READ THE CALL CAREFULLY.**

Click on "Login" and insert your access credentials.

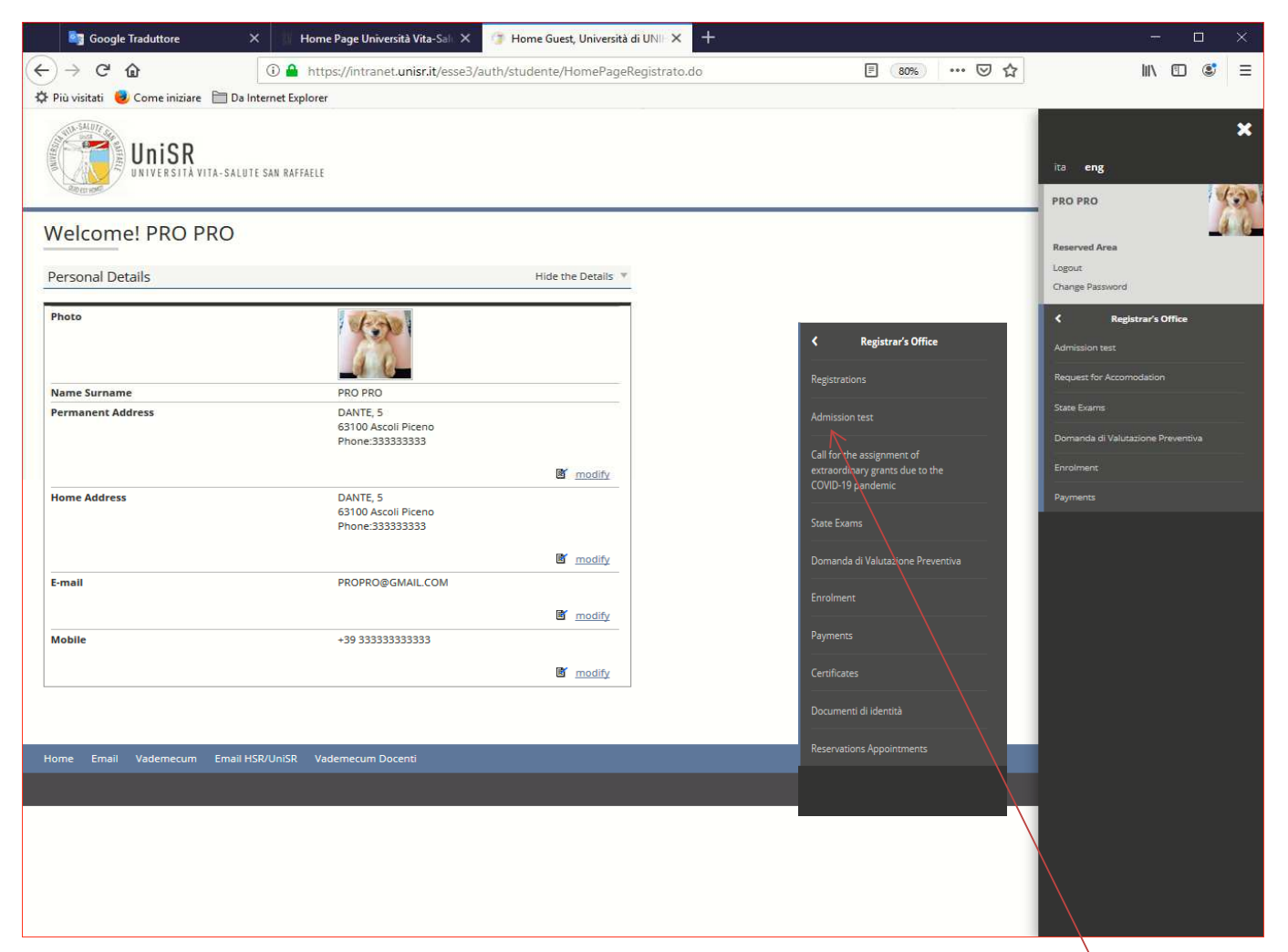

Please click on the menu (on the right on the top of the page) and then click on "Register's Office" and on "Admission Test".

Before proceeding, make sure that you have a passport size photograph in jpeg format (45x35 mm).

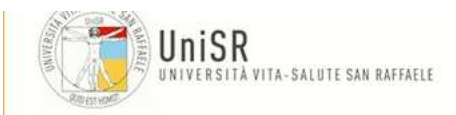

# Register for the Admission Test

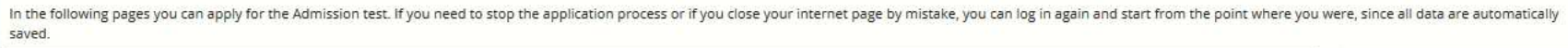

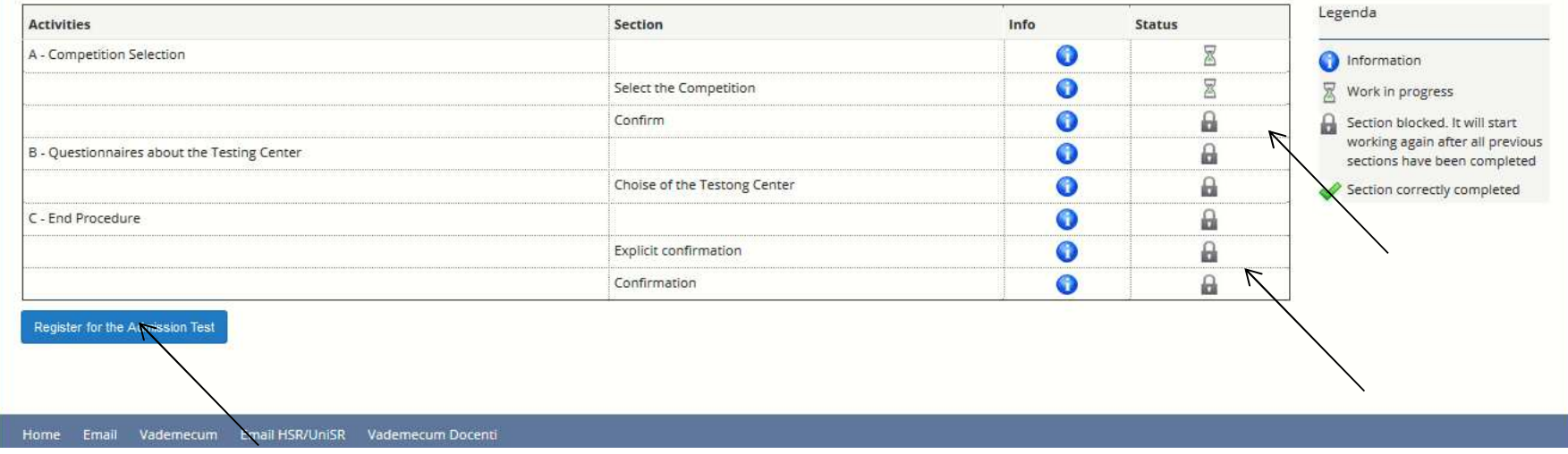

In the "Registration for admission tests" page, view the list of information that will be requested to you on the following pages.

The first two sections are in the "Processing" status because you are starting with the registration. The following sections are still in the "Locked" status because you have not entered the information yet. It is correct and does not mean that you cannot proceed with data entry.

Then click on "Registration for admission tests" and proceed.

 $\overline{\phantom{0}}$ 

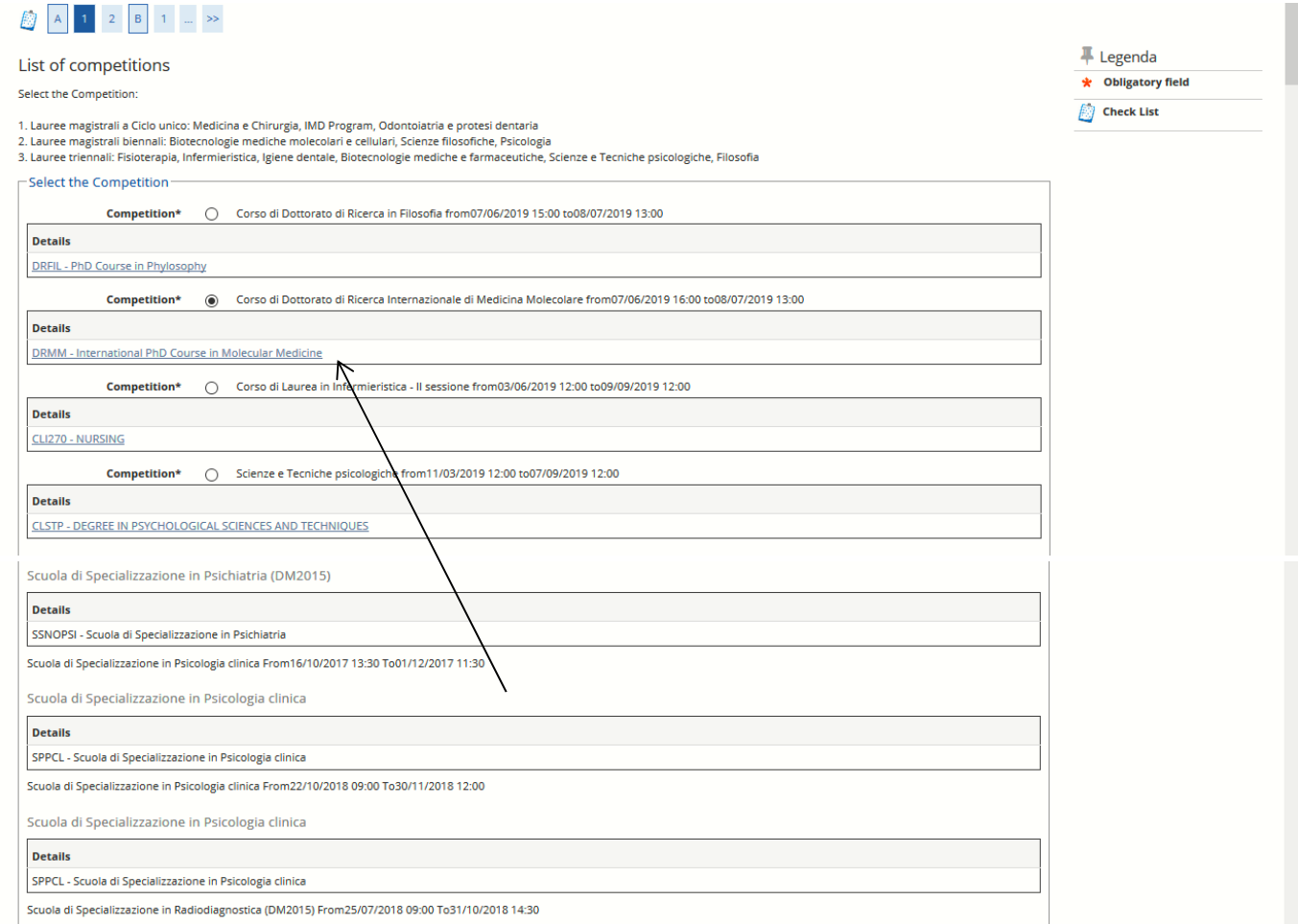

Choose the Competition that you want to participate to, and then click on "Forward".

If you intend to register for more than one competition, you must proceed with one registration at a time. When you have finished the first registration procedure, you can proceed with another one.

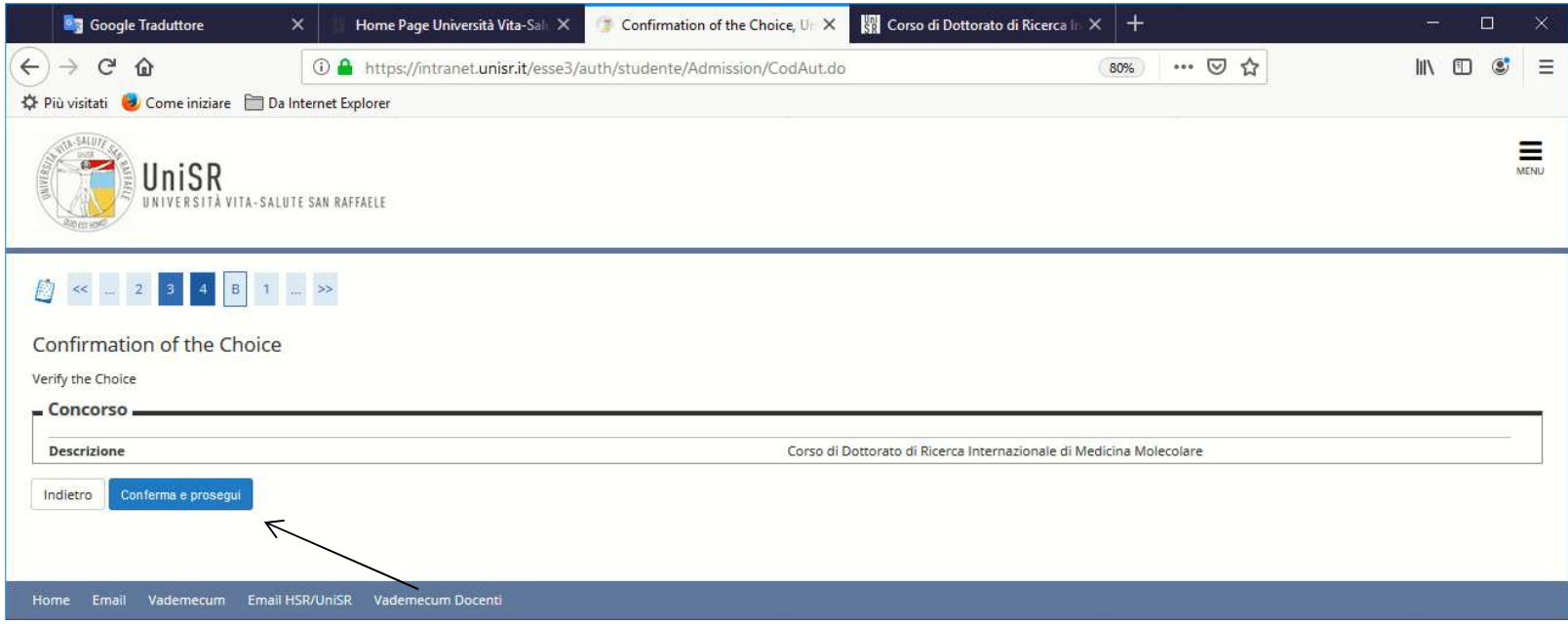

In this page, you have to confirm your choice.

If yes, click on "Conferma e prosegui", otherwise "Indietro".

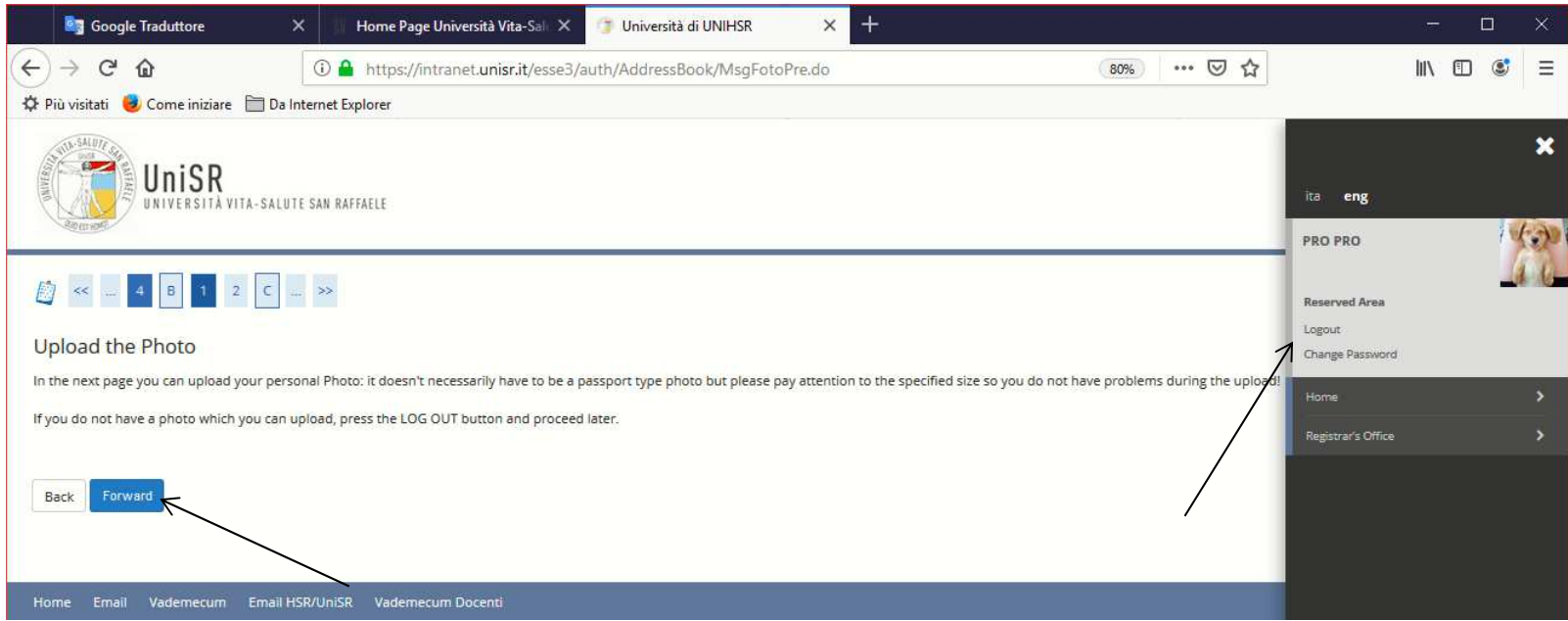

#### **ATTENTION: This is a very important section.**

The photo, that you upload, will be used for the university pass **("badge").** 

It is important that the photo is in jpeg format and that it is similar to a photo used for an identity document.

If you do not have a photo available now, please, click on "Logout" and proceed the registration to the competition when you are ready.

Please consider that the data that you entered up to this page will be saved.

## **EXAMPLES TO UPLOAD THE PHOTOGRAPHY CORRECTLY**

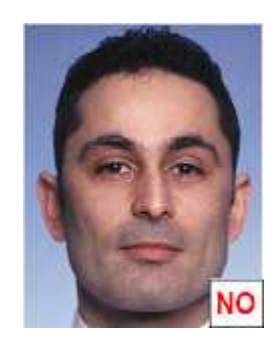

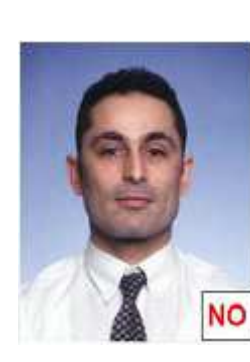

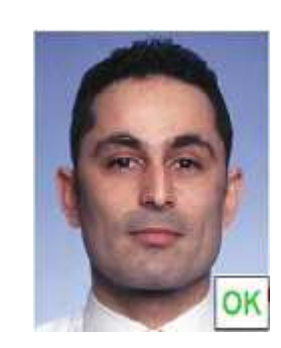

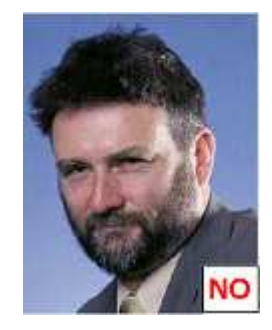

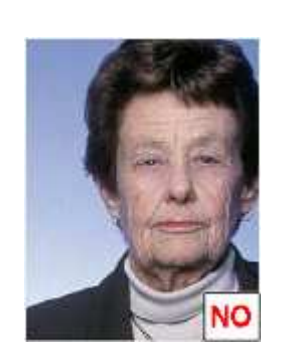

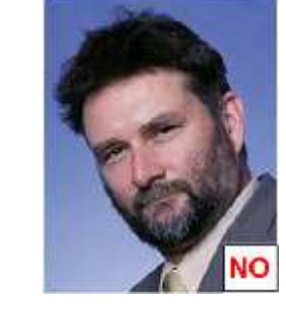

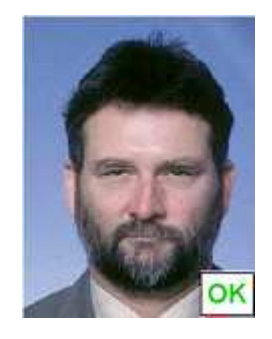

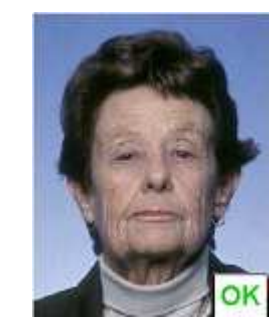

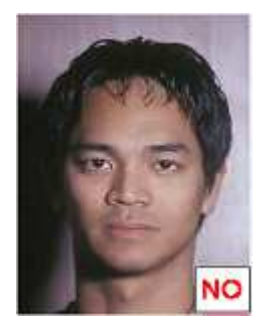

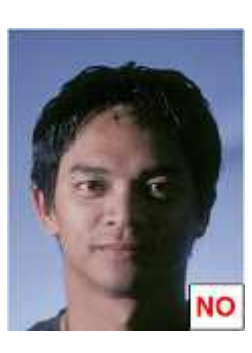

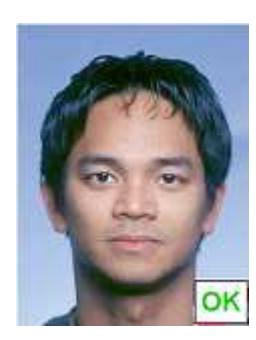

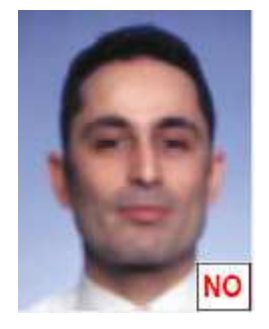

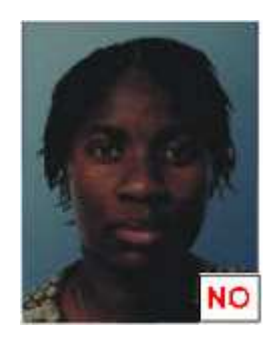

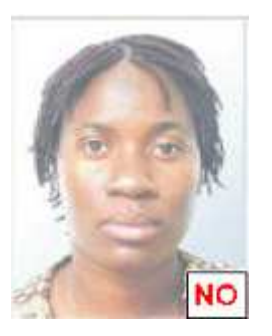

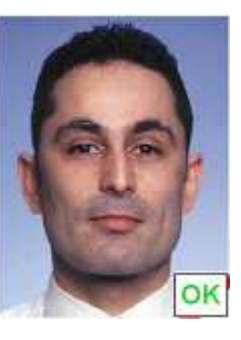

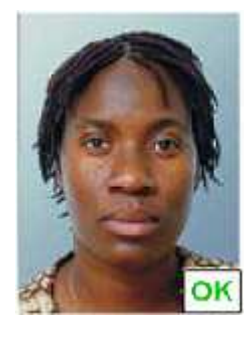

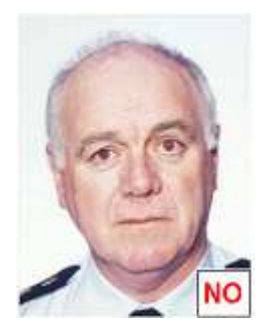

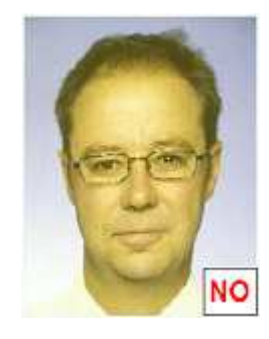

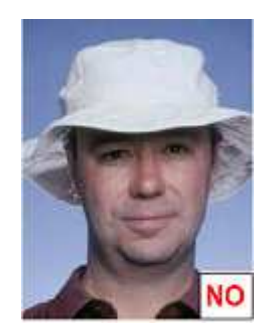

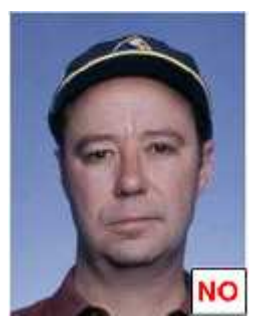

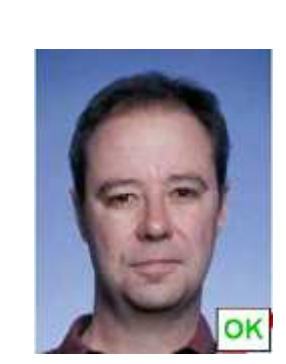

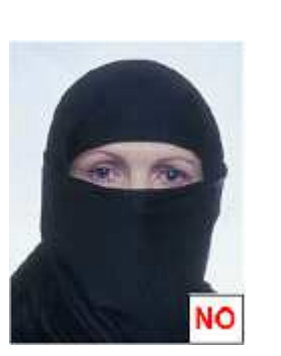

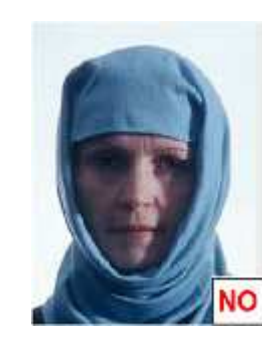

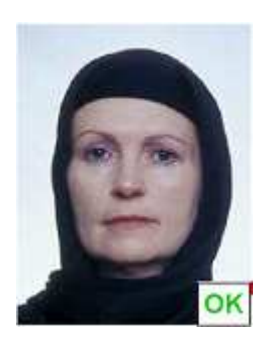

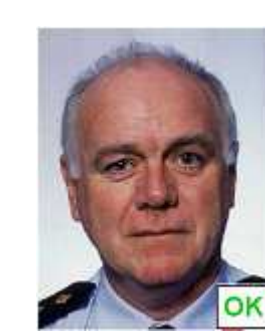

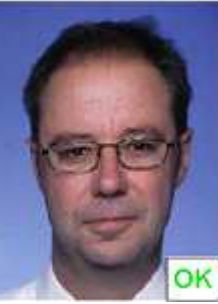

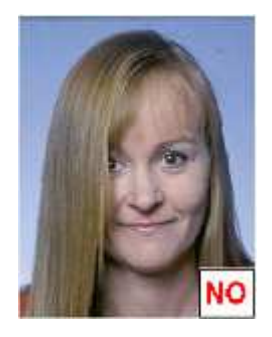

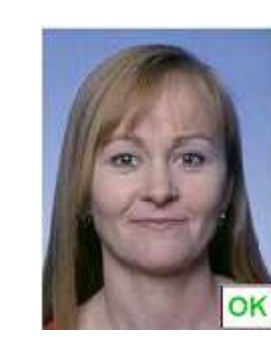

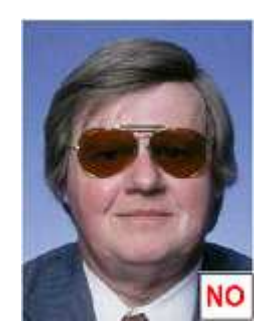

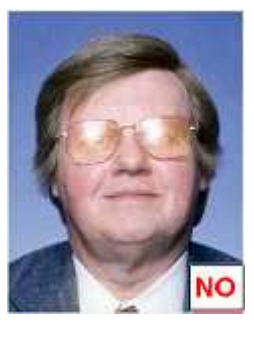

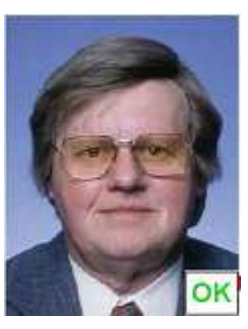

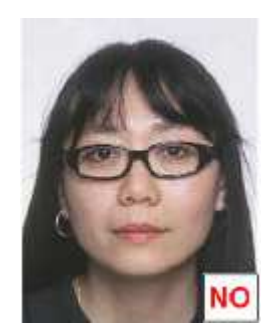

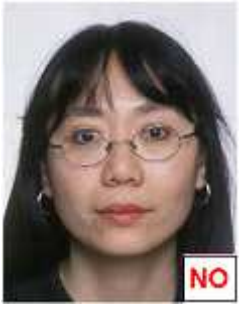

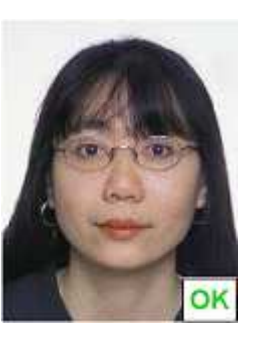

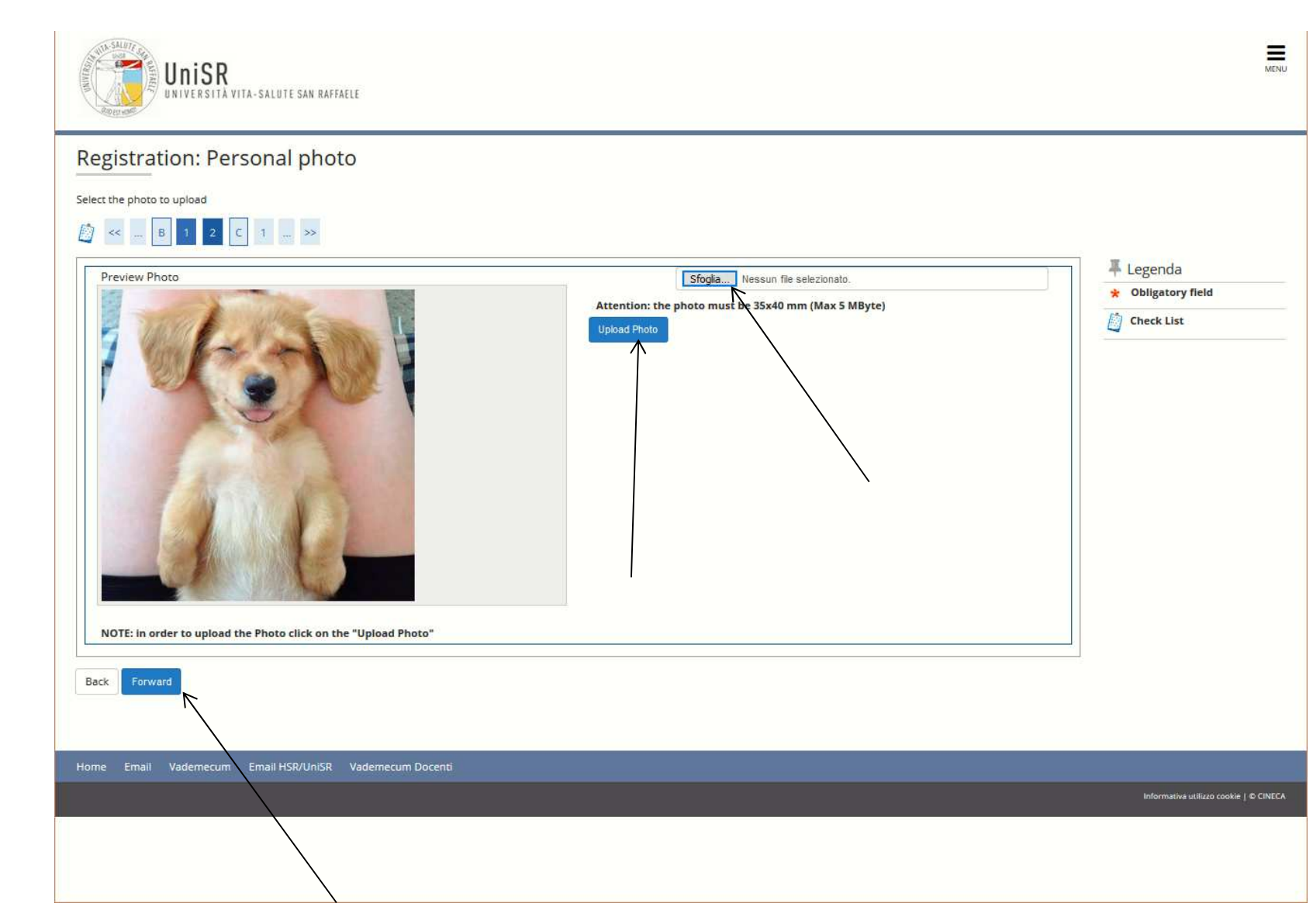

Proceed with the photo upload step: click on "Sfoglia", select the photo from your PC and then click on "Upload Foto"

Then click on "Forward".

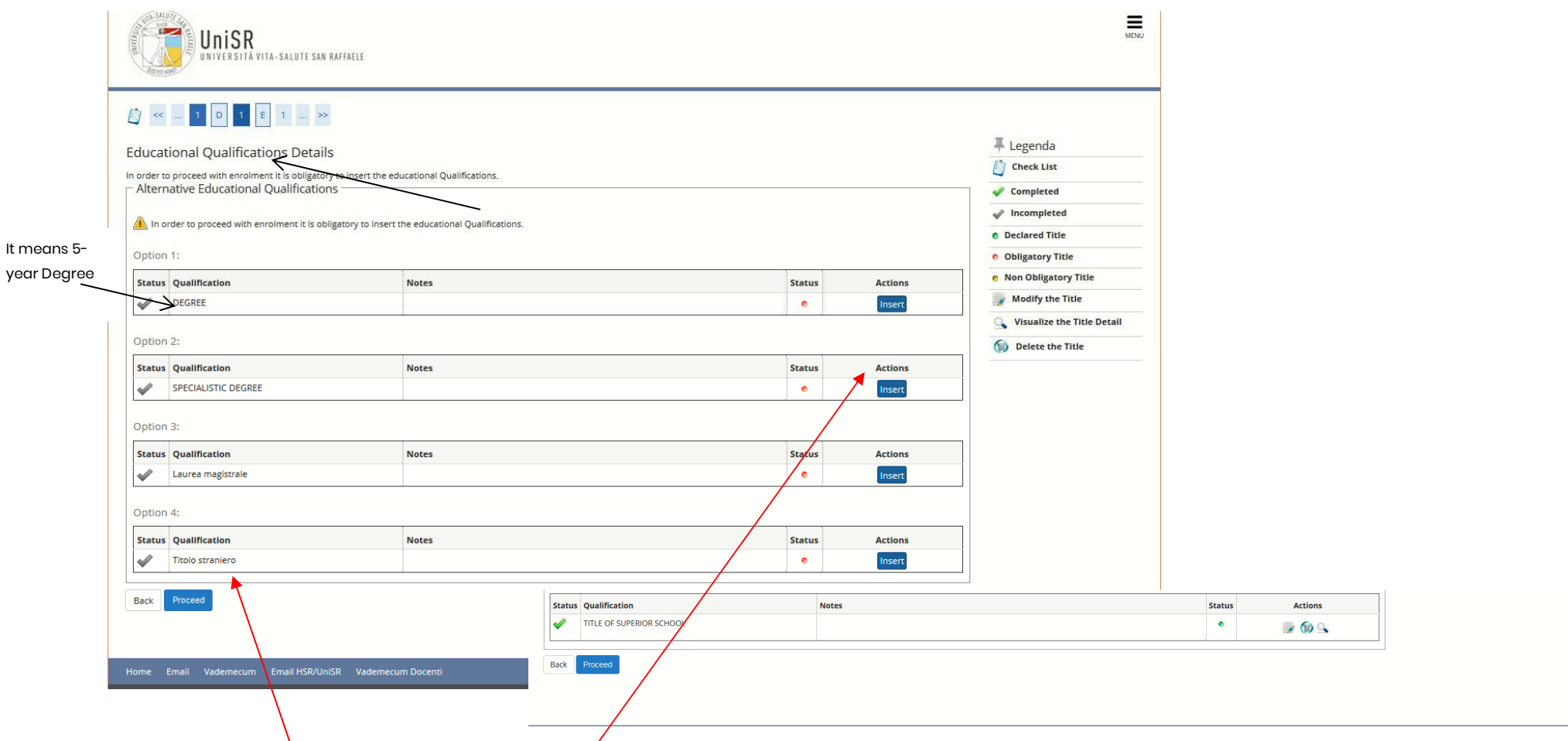

In this page, you have to insert your **Master Degree** (5-year Degree, Master's Degree or an equivalent foreign Academic qualification) **and** the **Title of High School**:

# **A. If you have a Degree obtain in Italy,** find the type of Degree between the voices Degree (5-year Degree), Specialistic Degree or Laurea

Magistrale, and click on "Insert"

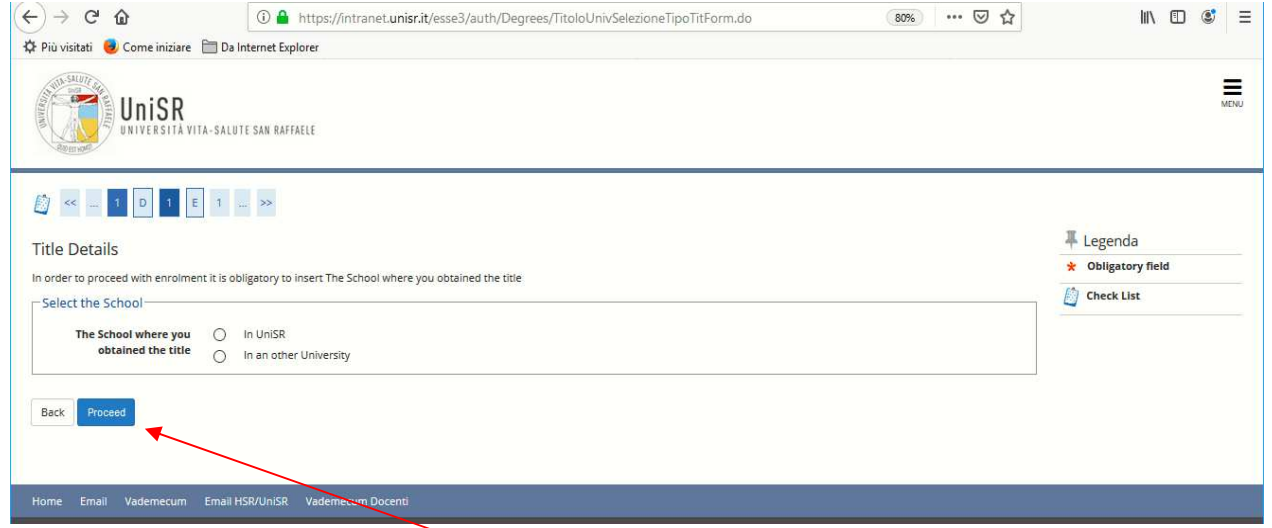

Choose one option and click on "Proceed"

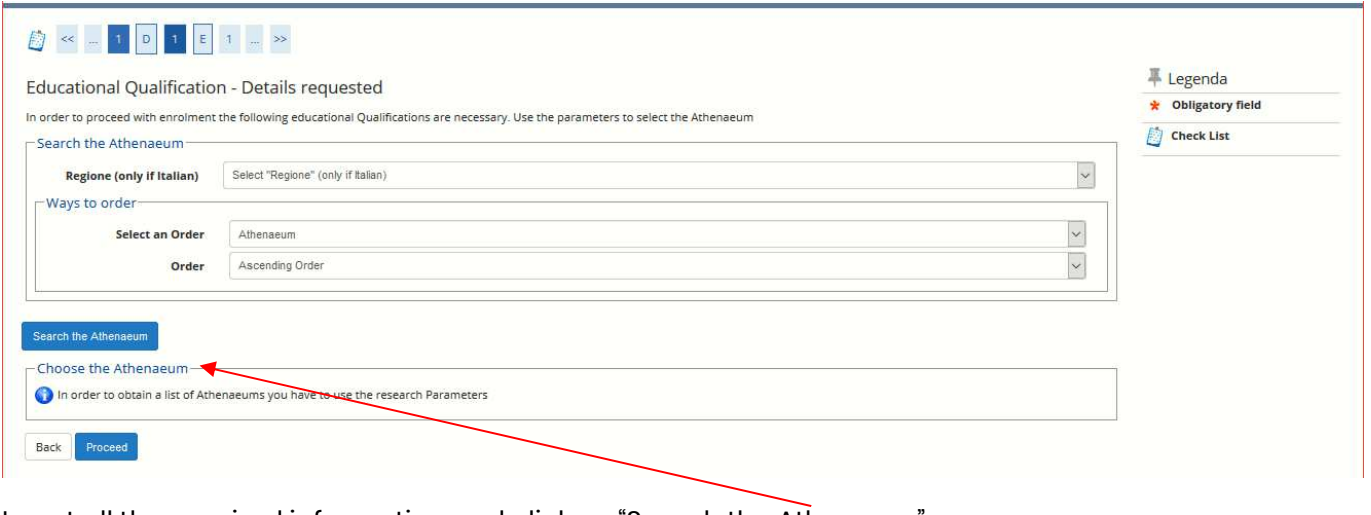

Insert all the required information and click on "Search the Atheneum"

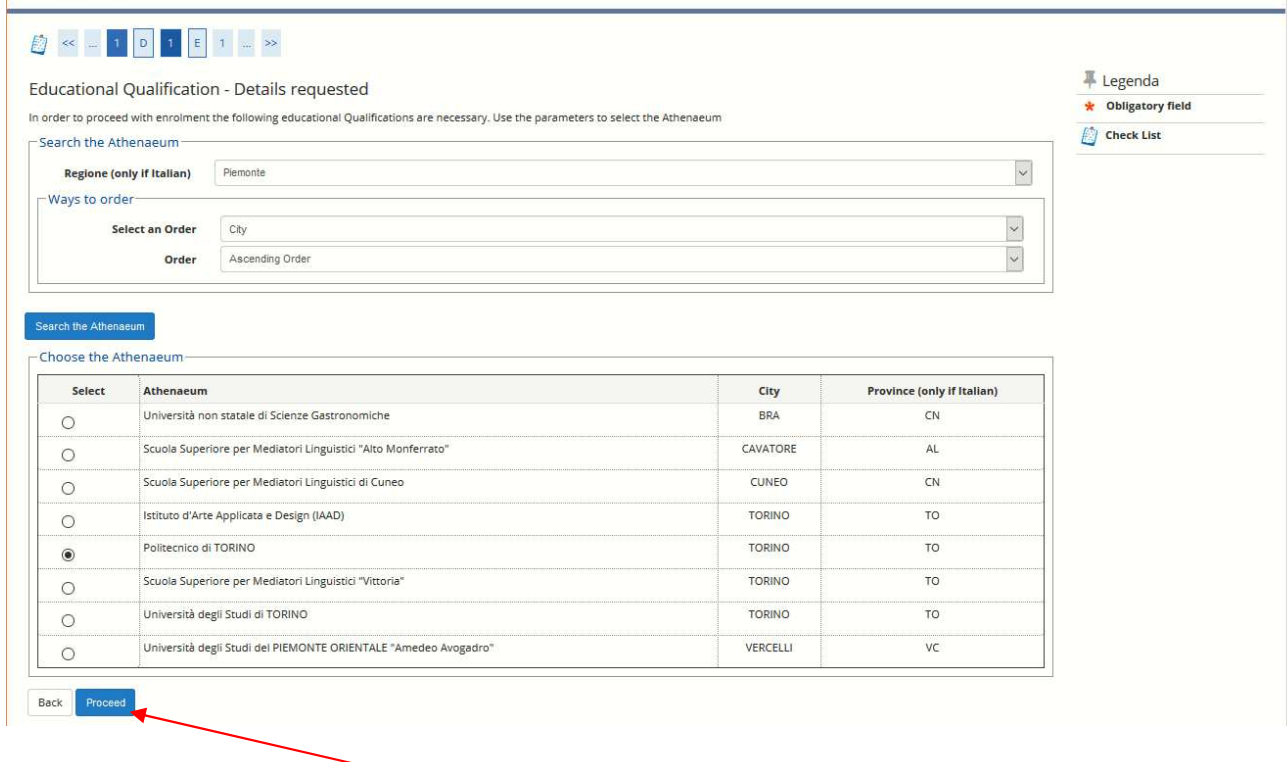

Select the Athenaeum and click on "Proceed"

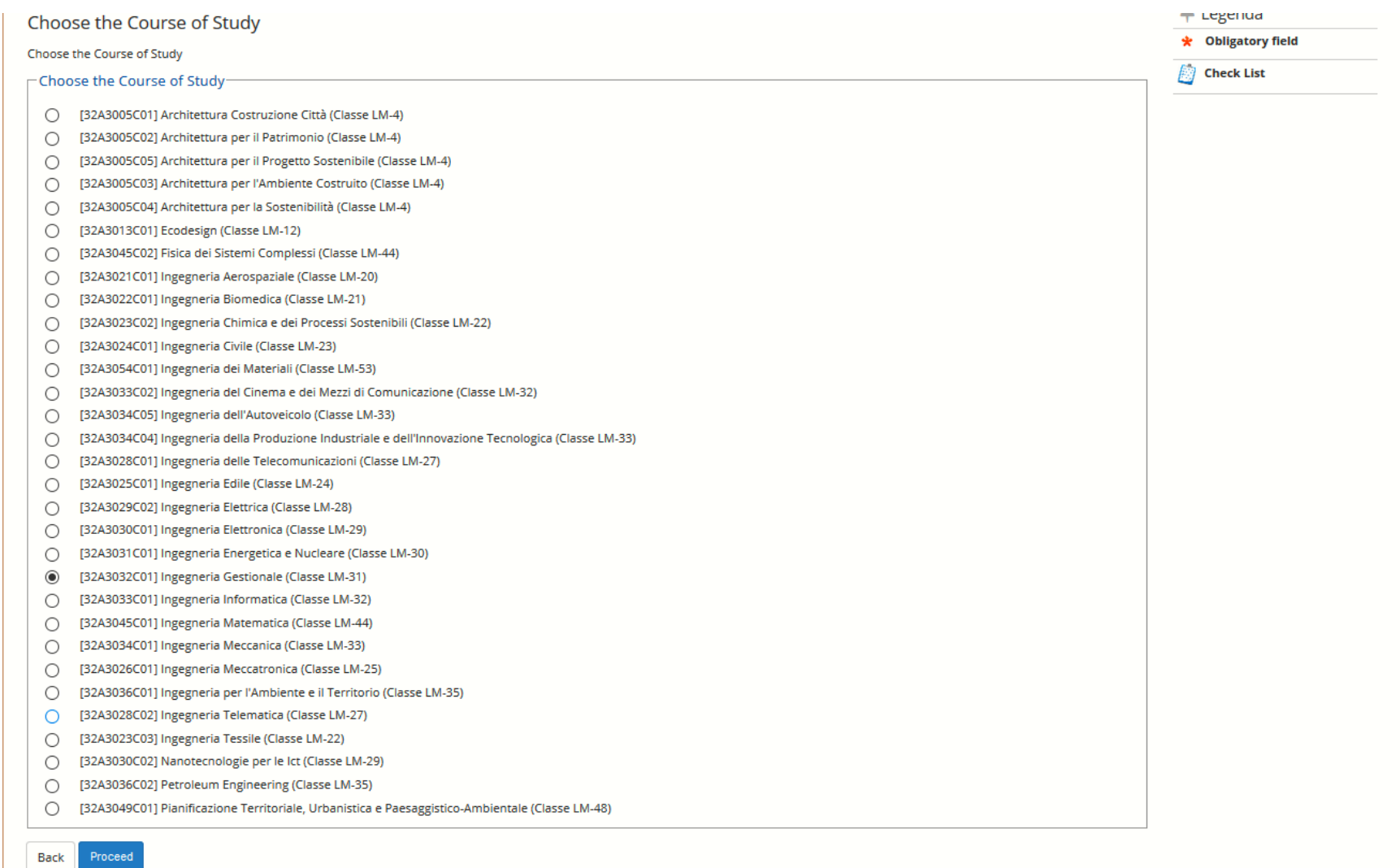

Select the Course of Study and click on "Proceed"

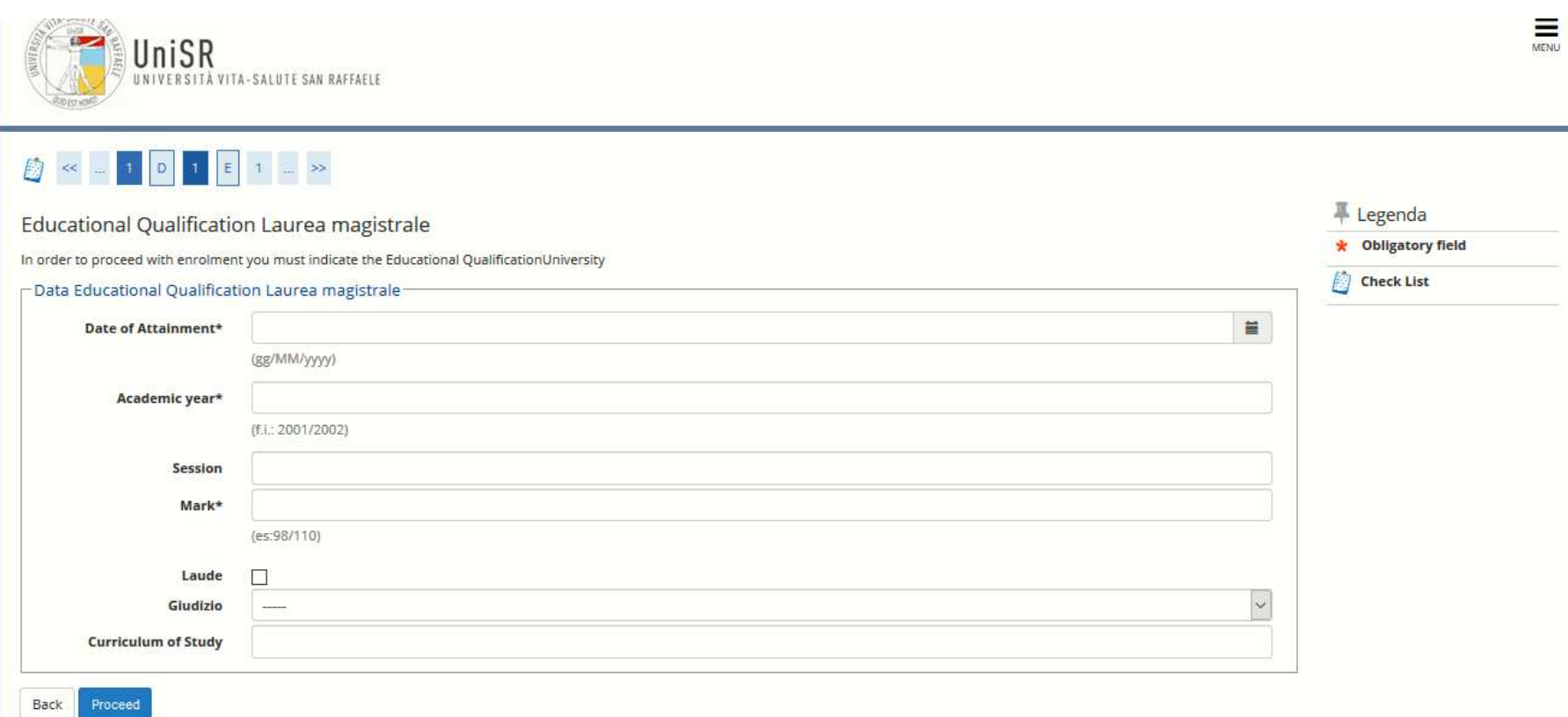

Insert the required information and click on "Proceed"

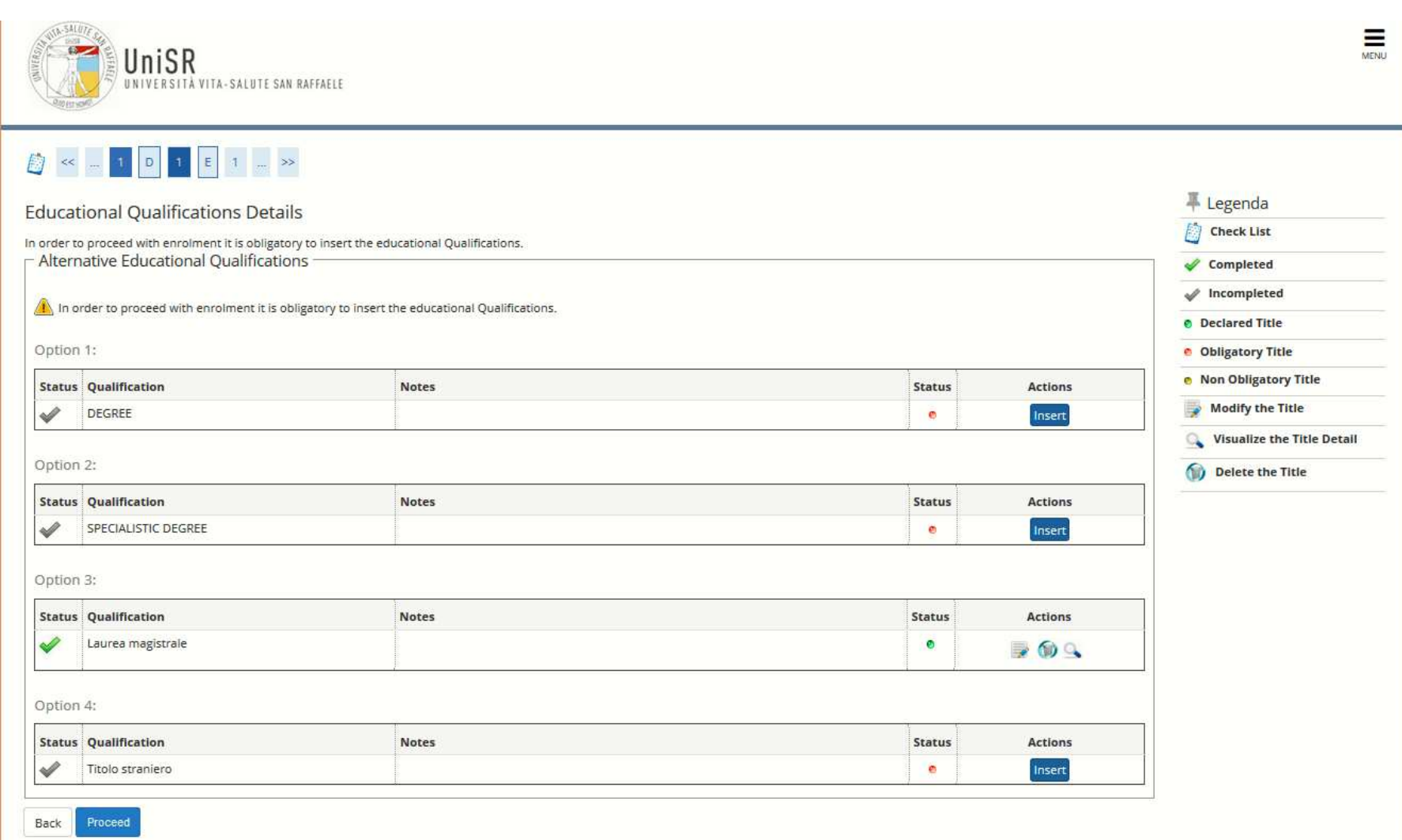

In this page, you can see the information filled out. Click on "Proceed"

## **B. If you have a Degree obtained abroad**, you have to fill out *Titolo straniero* so click "Insert" at the point 4

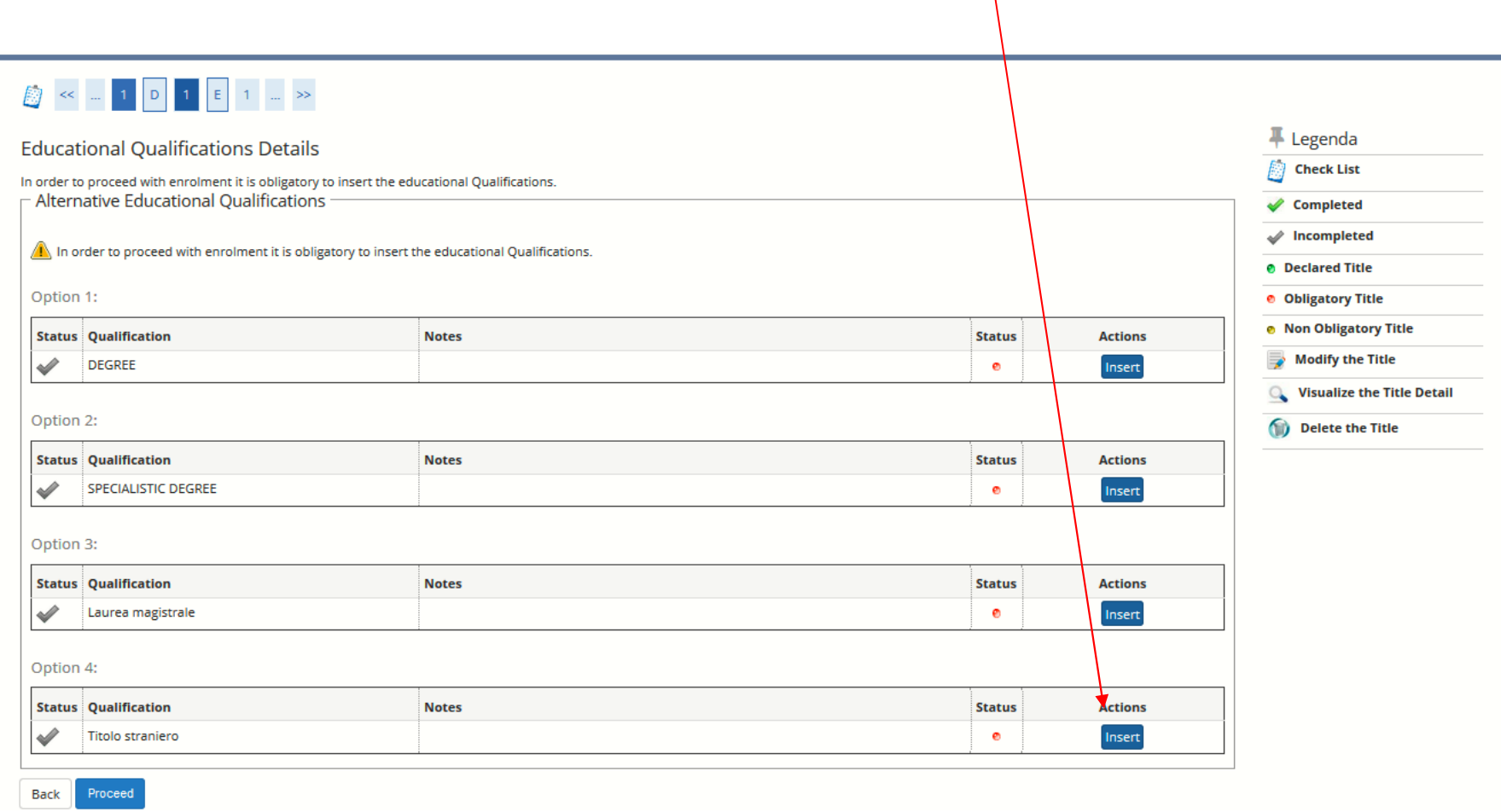

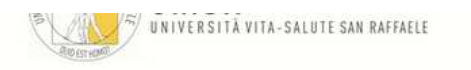

the contract and the contract and contract

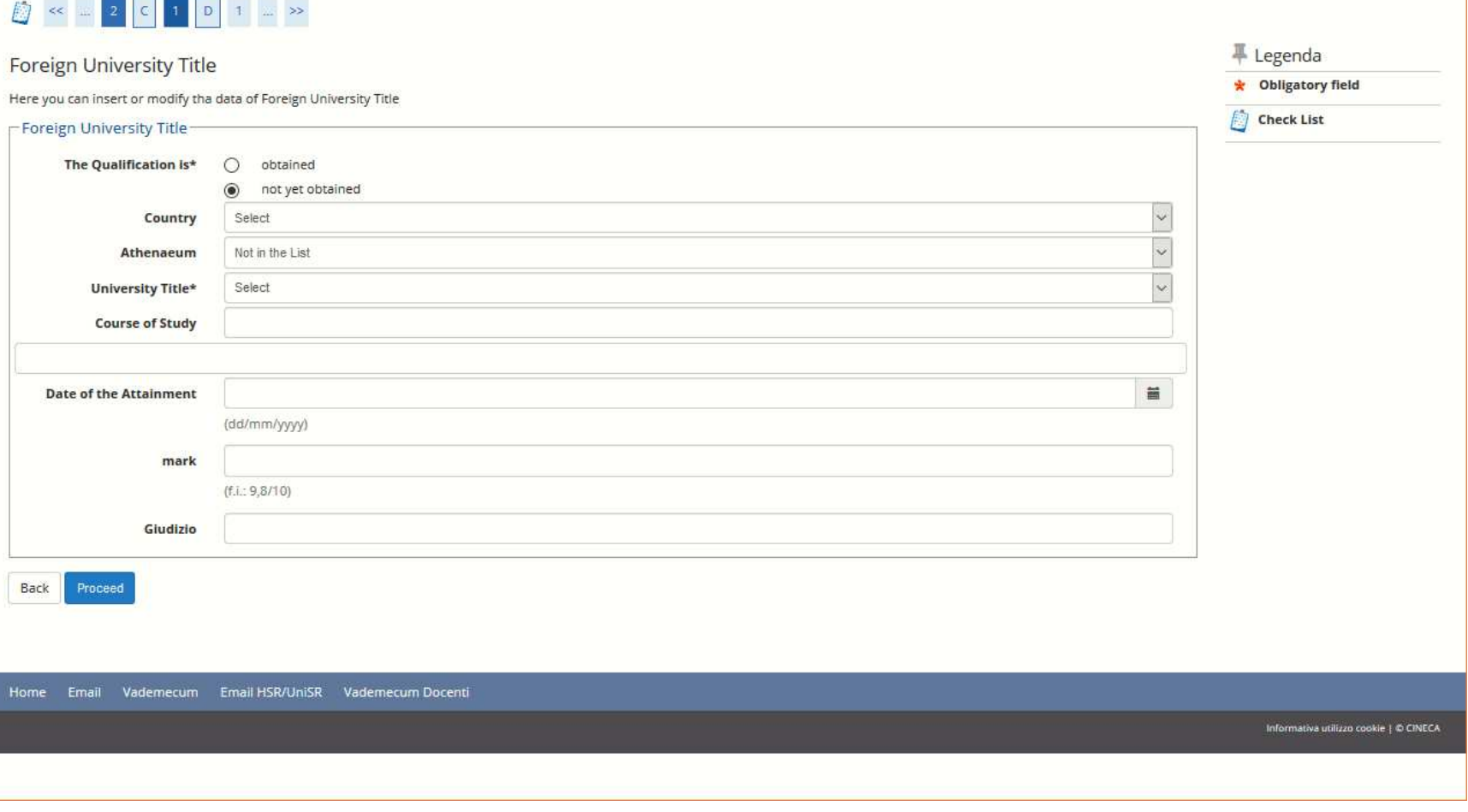

Insert the required information and click on "Proceed"

 $\overline{\phantom{a}}$ 

**Insert the Title of High School, click "Insert" then fill out the required information and click on "Proceed"** 

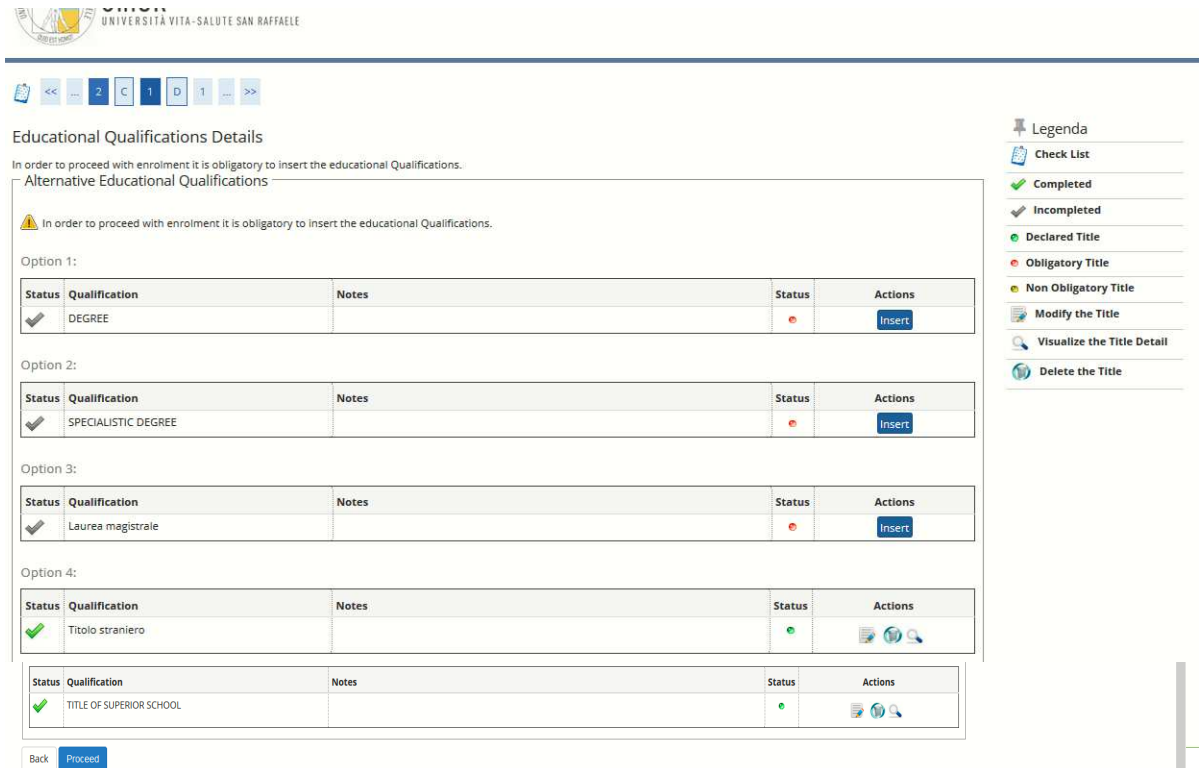

In this page, you can see the information filled out. Click on "Proceed"

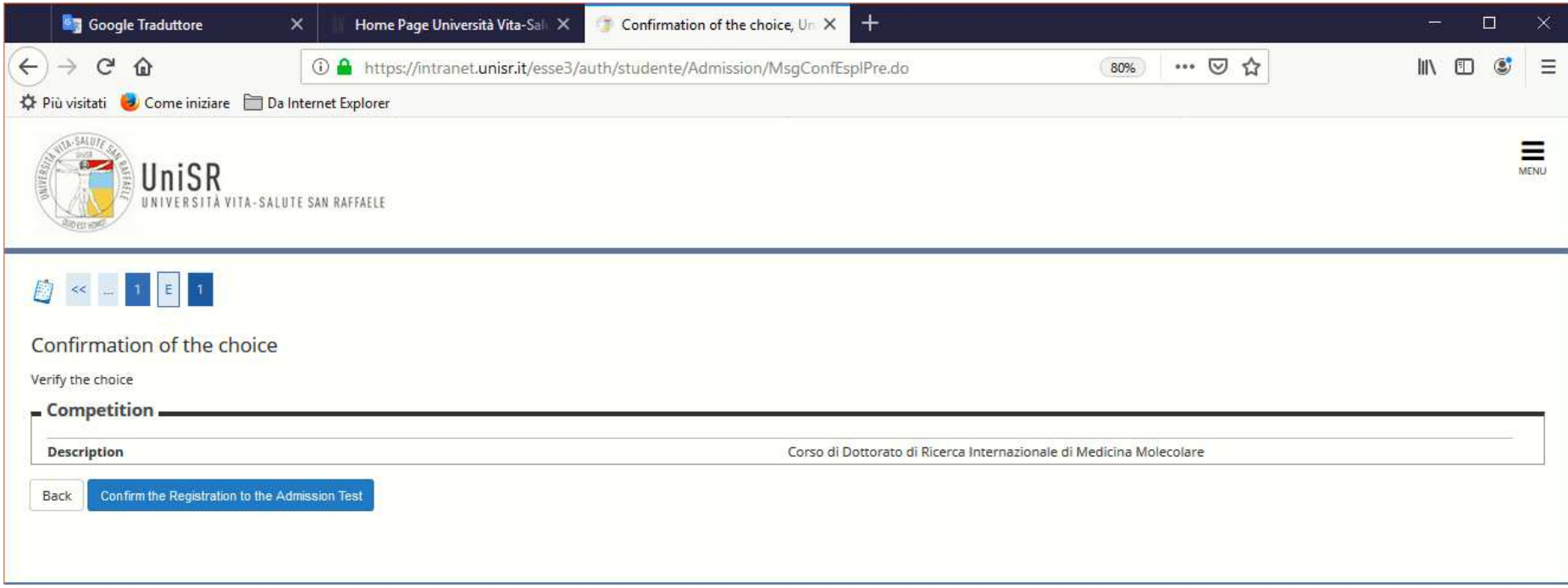

Confirm the choice click on "Confirm the Registration to the Admission Test"

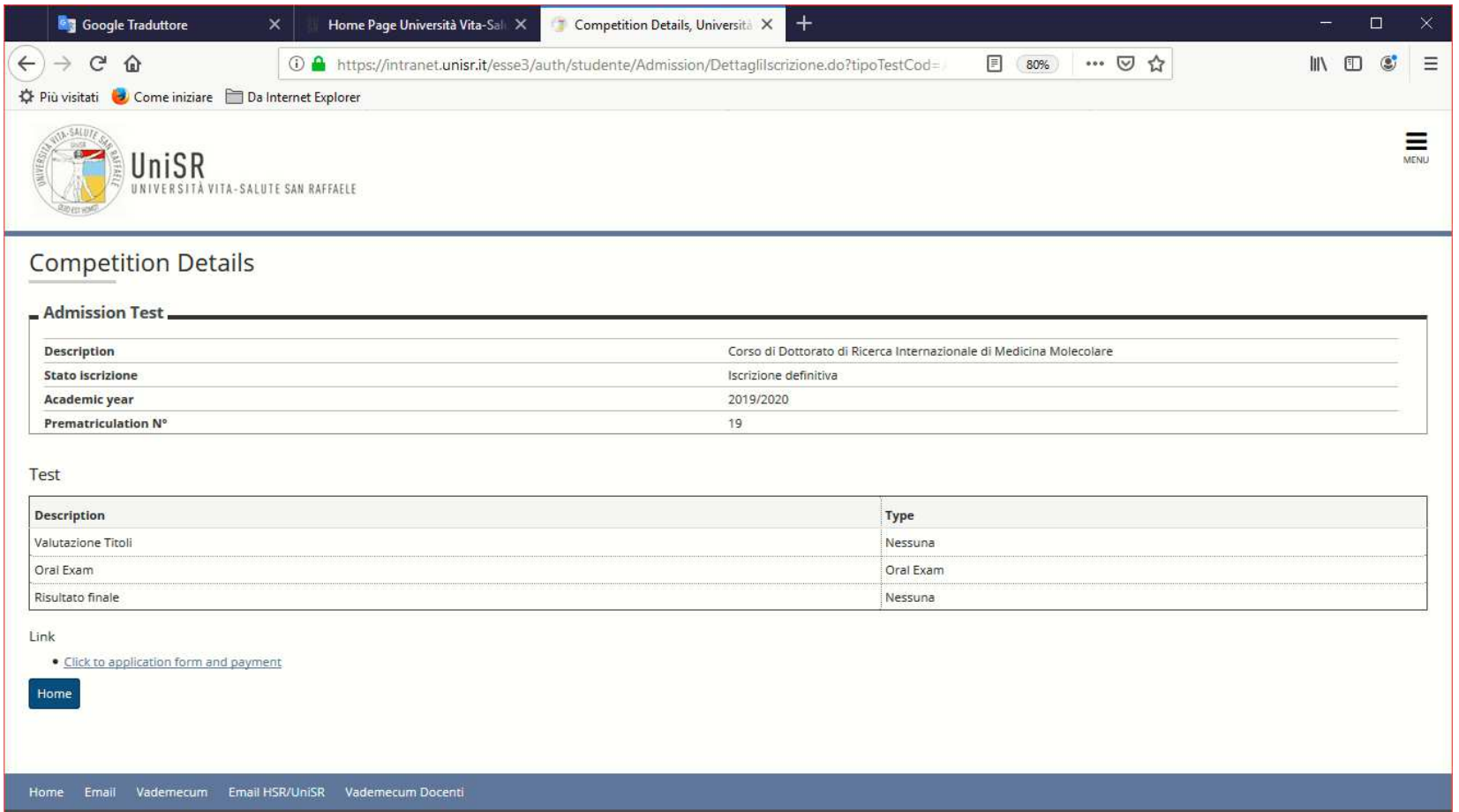

In this page, you will find the summary of your registration and the link to the second part of the procedure.

Click on "Click to application form and payments".

Please remember that, as indicated in the Call for Applications, you will be able to fill out the form and upload the documents request ONLY AFTER PAYMENT.

**Remember that, once accomplished, the payment will not be refunded in any case.**